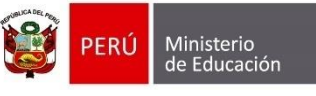

Secretaría de<br>Planificación Estratégica

Oficina de Seguimiento y Evaluación Estratégica Unidad de Estadística

## **ASIGNAR DOCENTE TITULAR** POR ÁREA

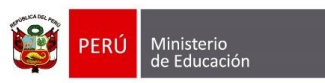

Oficina de Seguimiento<br>y Evaluación Estratégica Secretaría de<br>Planificación Estratégica

Unidad de Estadística

## **Identificación del Documento**

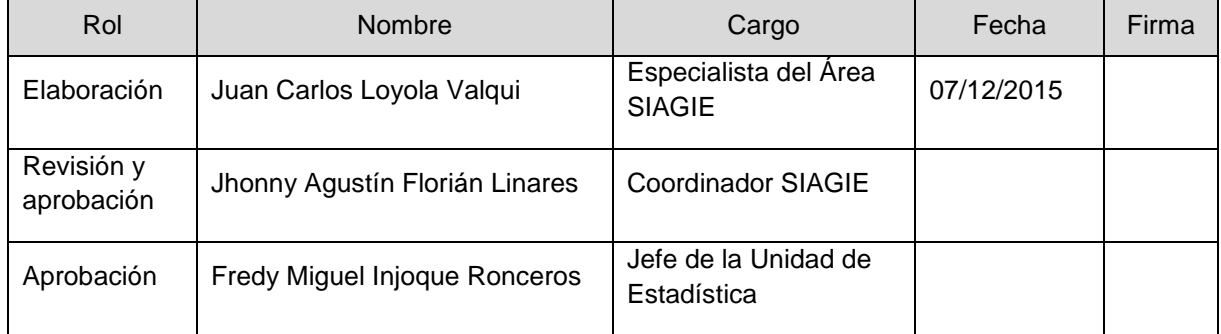

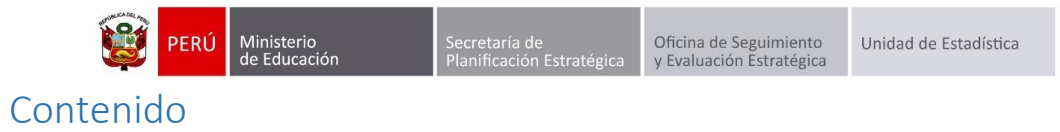

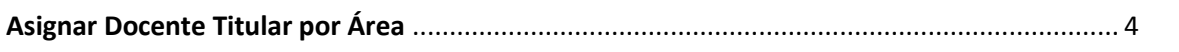

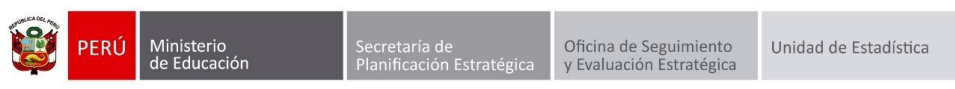

## Asignar Docente Titular por Área

<span id="page-3-0"></span>Esta opción nos permite seleccionar al docente responsable de cada área, dicha información se visualizará en las Actas finales de evaluación.

Para ingresar a la opción debe hacerlo mediante la siguiente ruta: Administración -> Configuración Año Escolar -> Ciclos, Grados y Secciones.

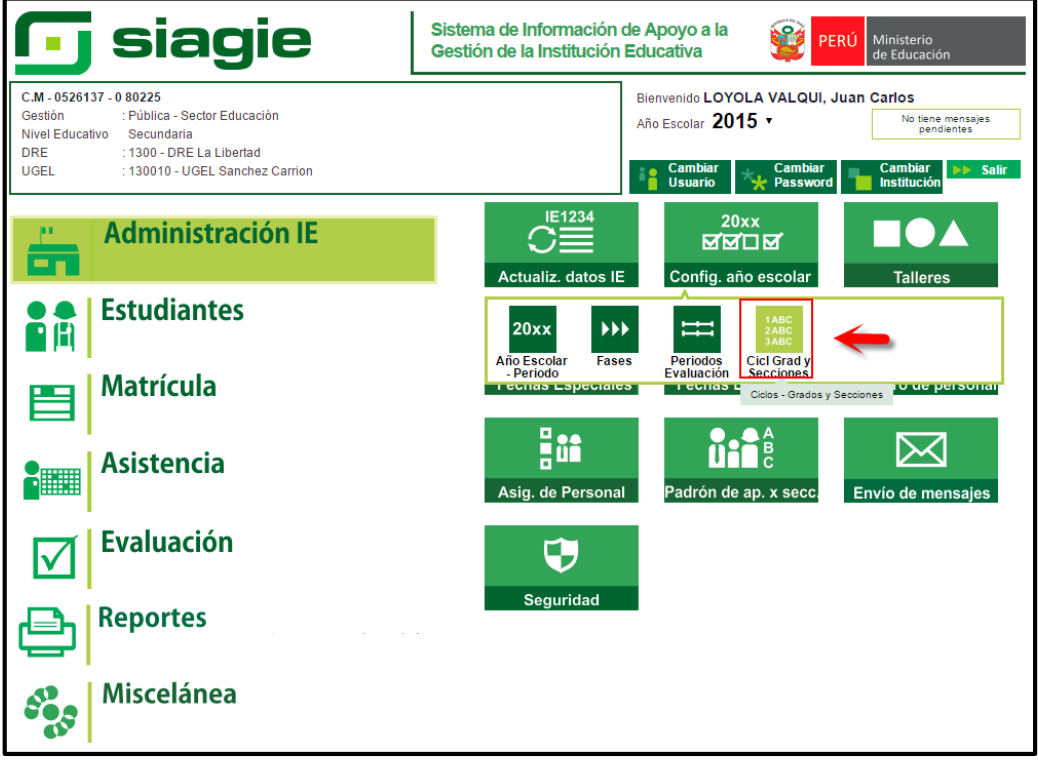

Seleccione Grado, luego en la sección correspondiente presione el botón "Asignar Docente Titular por Área".

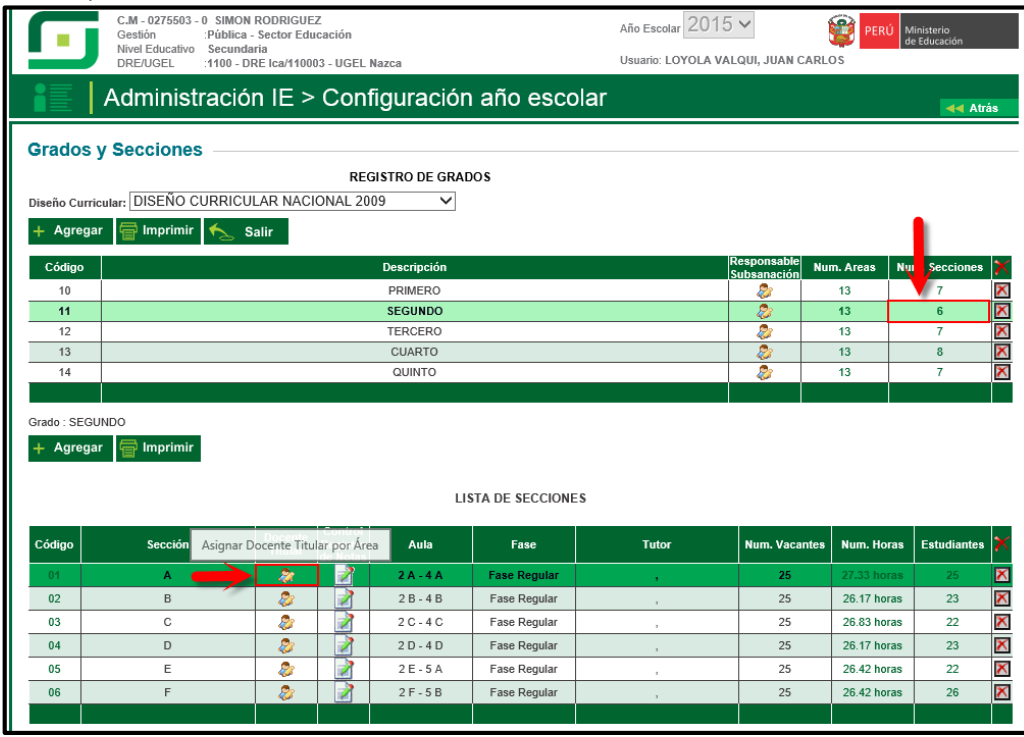

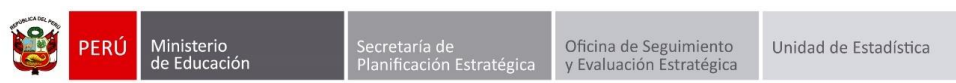

Seleccione al docente responsable de cada área de la sección correspondiente y presione el botón "Grabar".

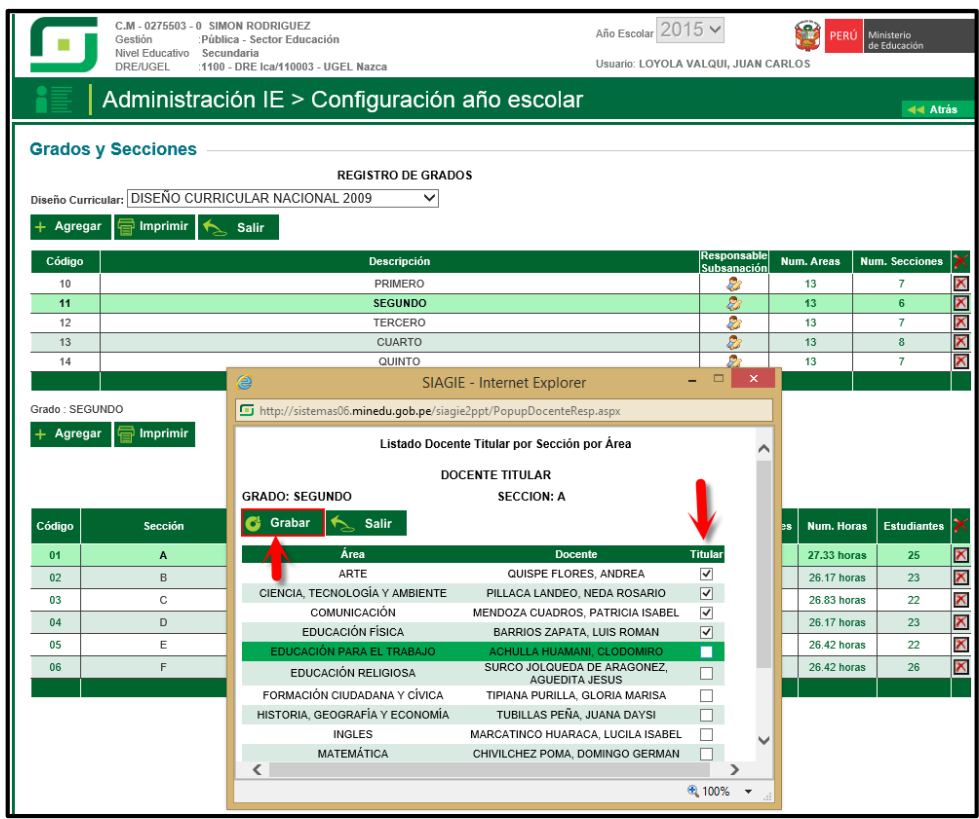

El sistema muestra el siguiente mensaje "Validación: Los datos fueron actualizados correctamente", presione el botón aceptar.

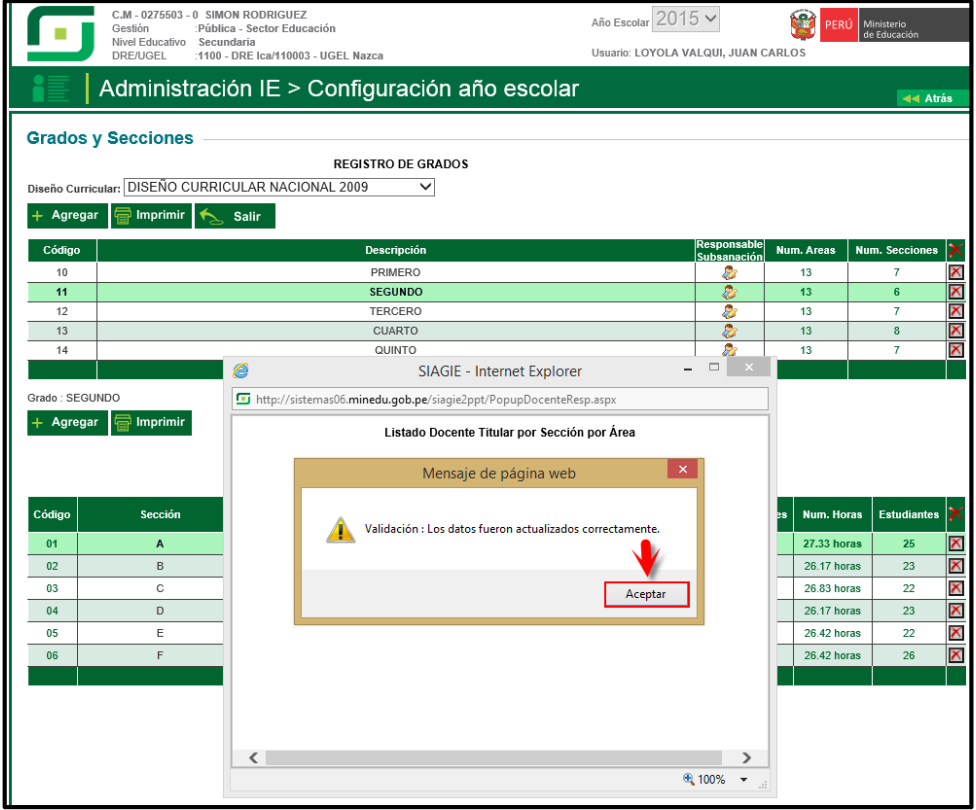